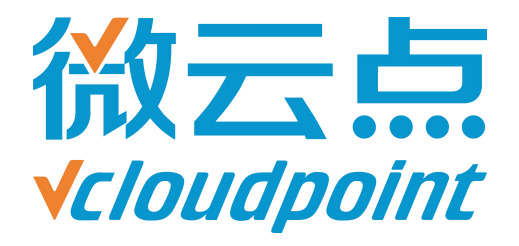

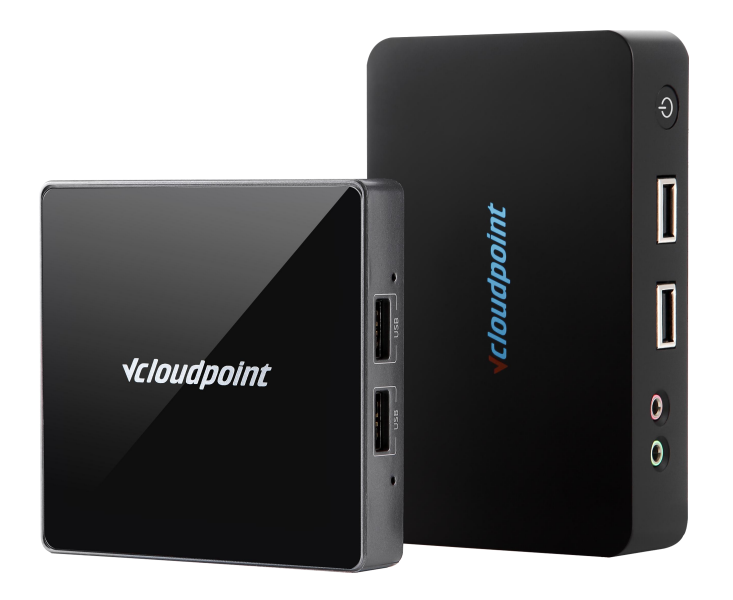

# **《UAC 白名单》**

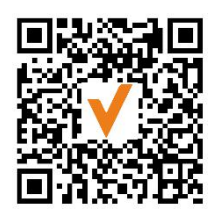

微信公众号

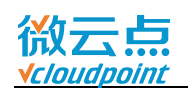

# **UAC 白名单**

## **解除运行某些软件需要 admin 权限限制**

#### **UAC 白名单功能说明:**

UAC 白名单适用于开启系统 UAC 后,部分特殊软件(例如,美图秀秀)需要 admin 权限才能运行,将软件加入到 UAC 白名单后,云终端用户无需 admin 权限也可运行该 软件。

#### **指导文档系统环境:**

Windows 7 x64 专业版;

#### **磁盘分区:**

C 盘——系统/软件盘

D 盘——公共盘

E 盘——私有盘

#### **温馨提示:**

- 开启了系统 UAC 后,才需要使用 UAC 白名单,UAC 开启方法请参考《[用户账户](http://www.vcloudpoint.com/wp-content/uploads/documentations/CHS/User_Account_Control.pdf) **控制(UAC)》**;
- 使用 UAC 白名单需下载程序:**[ApplicationCompatibilityToolkit](http://www.vcloudpoint.com/wp-content/uploads/documentations/CHS/ApplicationCompatibilityToolkitSetup.zip)**
- Windows Server 2019、Windows 10 1703 及更高系统版本,请安装 **Windows Kits** 文件夹内的 **Application Compatibility Toolkit**。

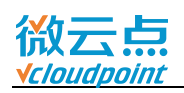

# **添加白名单详细步骤**

- 1) 安装 Application Compatibility Toolkit, 默认下一步, 下一步, 安装即可
- 2) 打开 **Microsoft Application Compatibility Toolkit**
	- (Server 2019、Windows 10 1703 及更高系统版本,打开 **Windows Kits**)
	- (**32-bit**:添加 32 位程序为白名单程序)
	- (**64-bit**:添加 64 位程序为白名单程序)

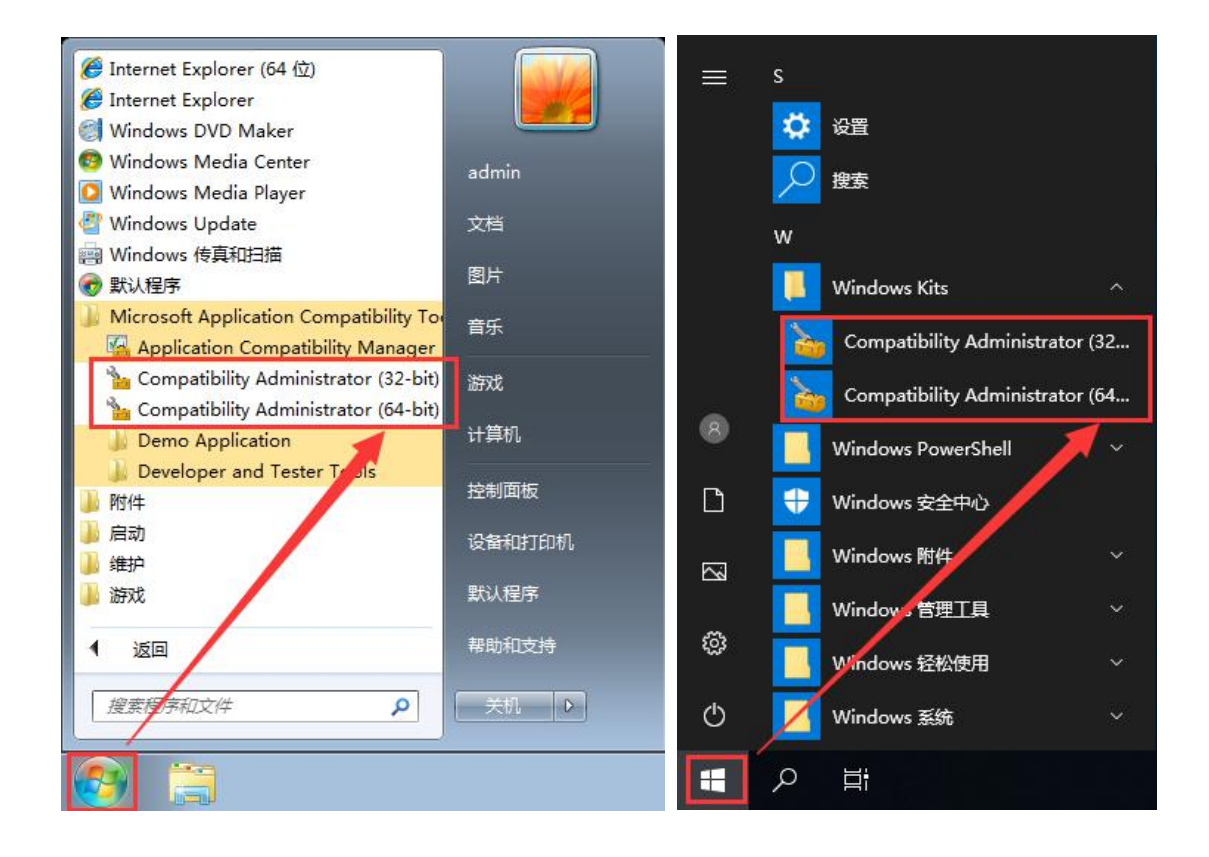

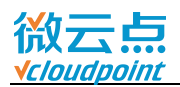

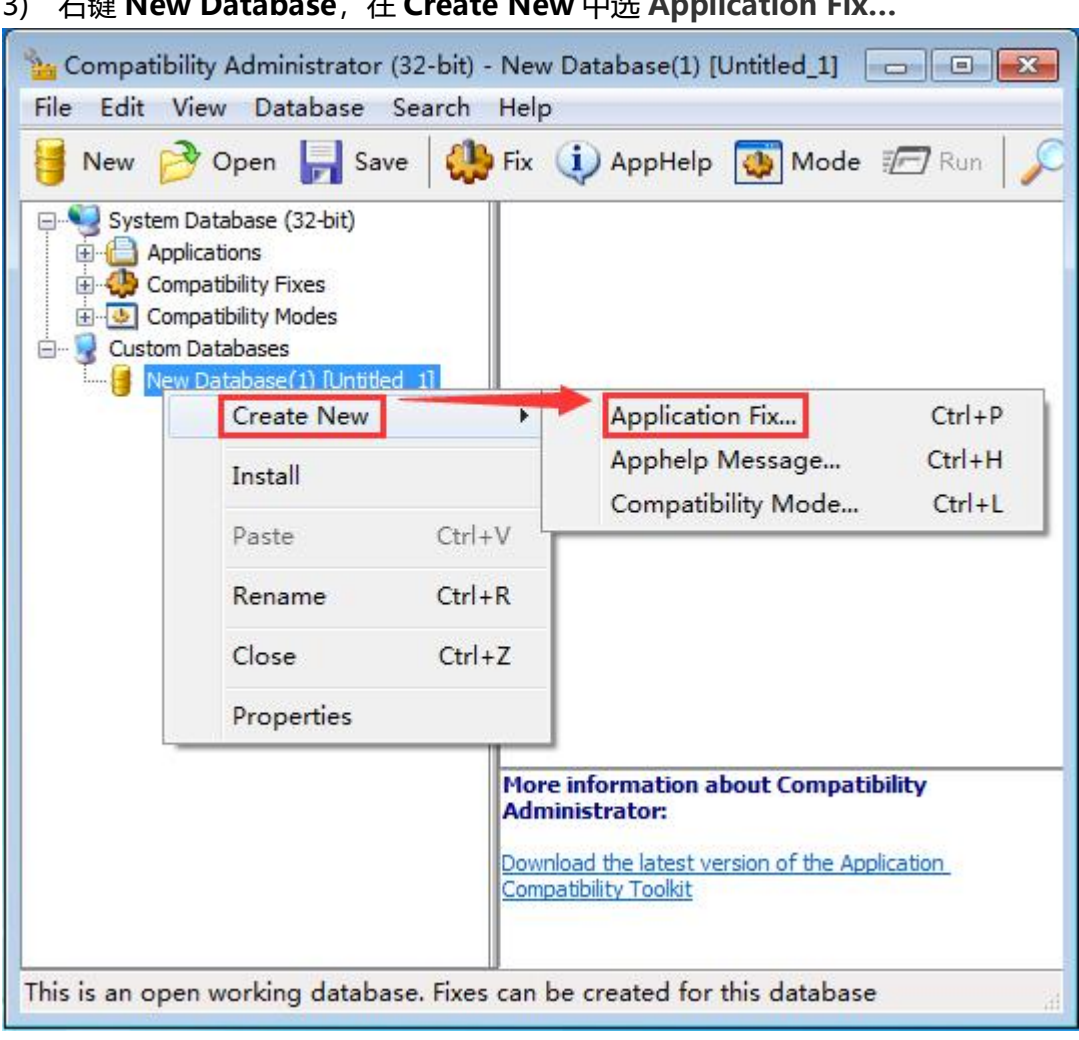

### 3) 右键 **New Database**,在 **Create New** 中选 **Application Fix…**

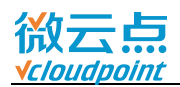

### 4) 输入名字, 现在把**美图秀秀**加入白名单, 可以输入英文 xiuxiu, 然后点击 Browse

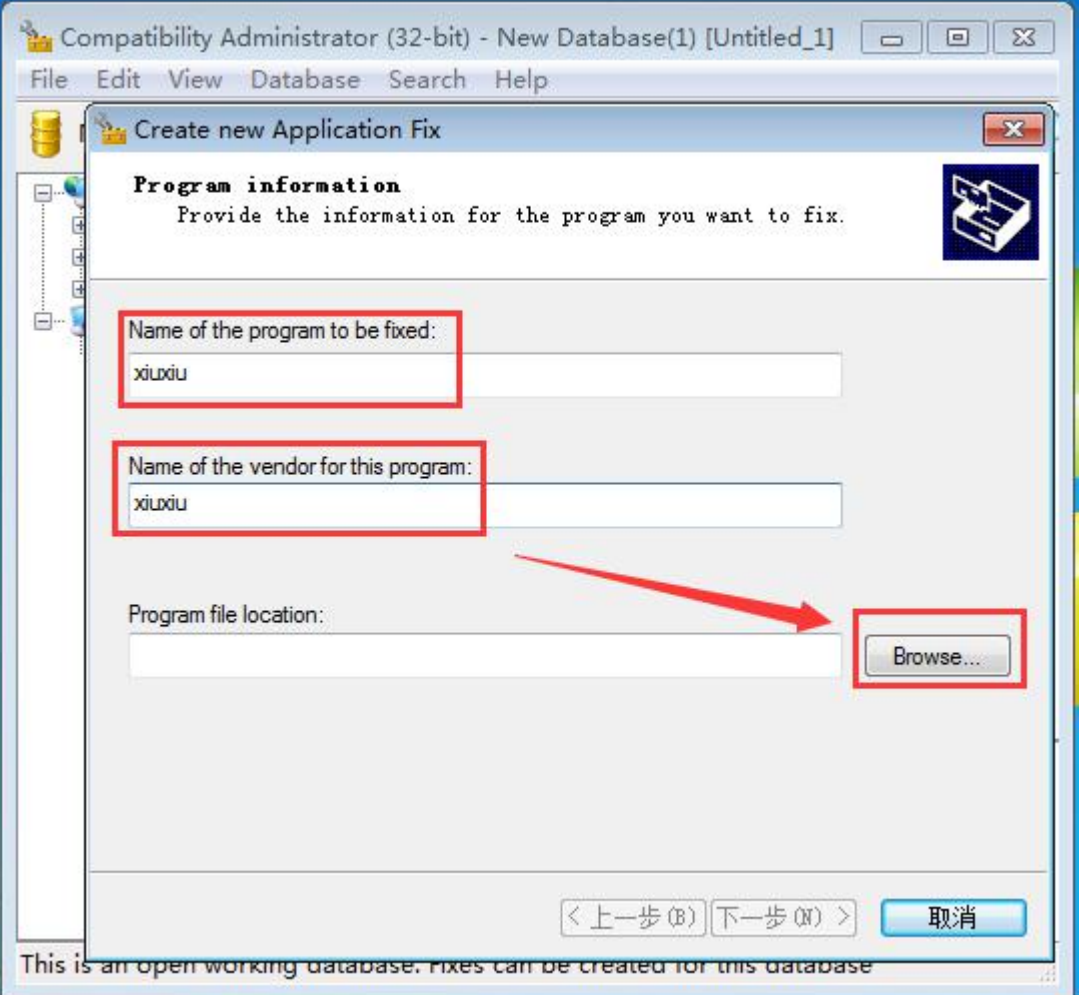

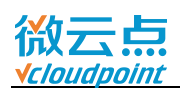

#### **Pr** Find Executable  $-x$ C:\Program Files (x86)\Meitu\XiuXiu ▼ + 搜索 XiuXiu  $\left( \begin{matrix} \bullet \\ \bullet \end{matrix} \right)$ в Q 组织 \* 新建文件夹 第▼ 日  $\odot$  $\blacktriangle$  $\blacktriangle$ 修改日期 名称 **UNIVER**  $\omega \omega \omega \gamma \omega \gamma \omega \omega$ ■ 计算机 **M** CrashReport 2014/11/25 1 4 本地磁盘 (C:) HttpDownLoad 2014/11/25 1 Administrator **O** LiveUpdate 2014/11/25 1 PerfLogs MTDownLoad 2014/11/25 1 E Program Files MtHuaBao 2014/11/25 1 Program Files (x86) **2** MtQQWeiBo 2014/11/25 1 Common Files MtQzone 2014/11/25 1 Internet Explorer MtRenRen 2014/11/25 1 E o MtSina 2014/11/25 1 **Maxthon** ShowMessage 2014/11/25 1 Meitu SucaiLiveUpdate 2014/11/25 1 KanKan **R**uning 2016/10/21 1 **Sucai** XiuXiu  $2015/6/417$ XiuXiu m. þ EXE Files(\*.exe) 文件名(N): XiuXiu  $\overline{\phantom{a}}$ 打开(O) 取消

#### 5) 找到美图秀秀安装路径,选择美图秀秀 **exe 应用程序**

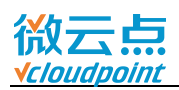

### 6) 确认选对 exe 文件,**下一步**

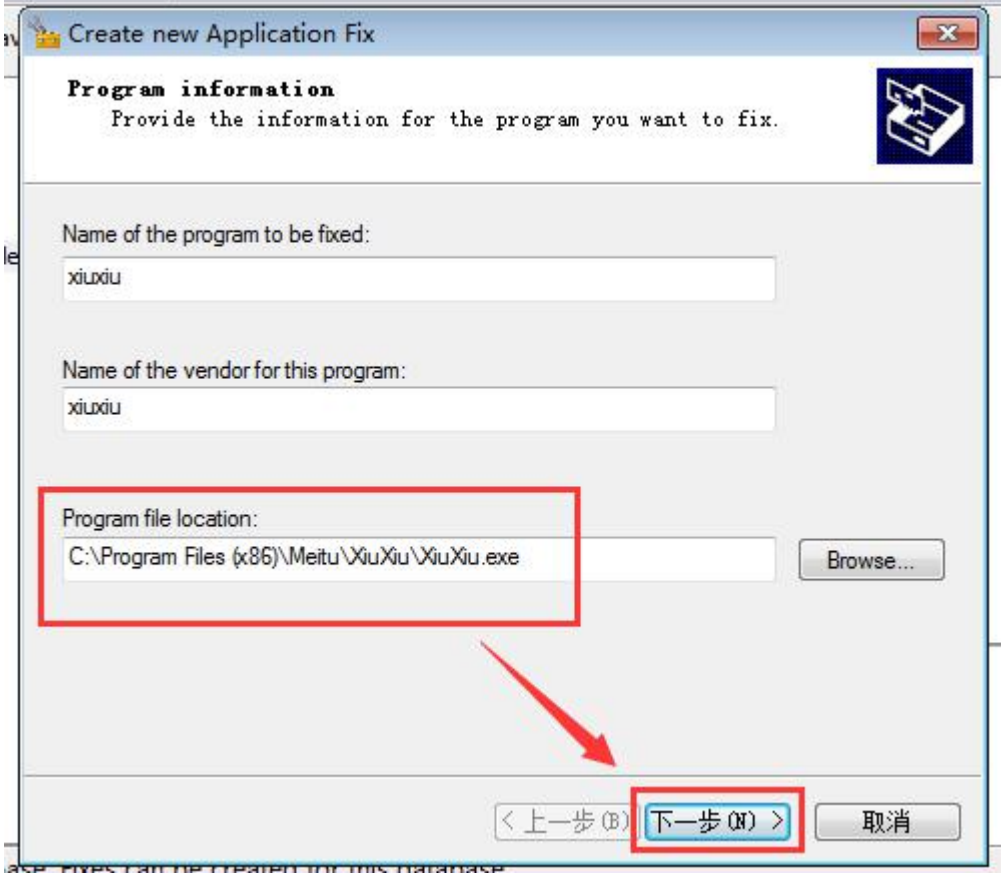

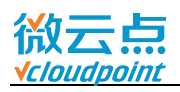

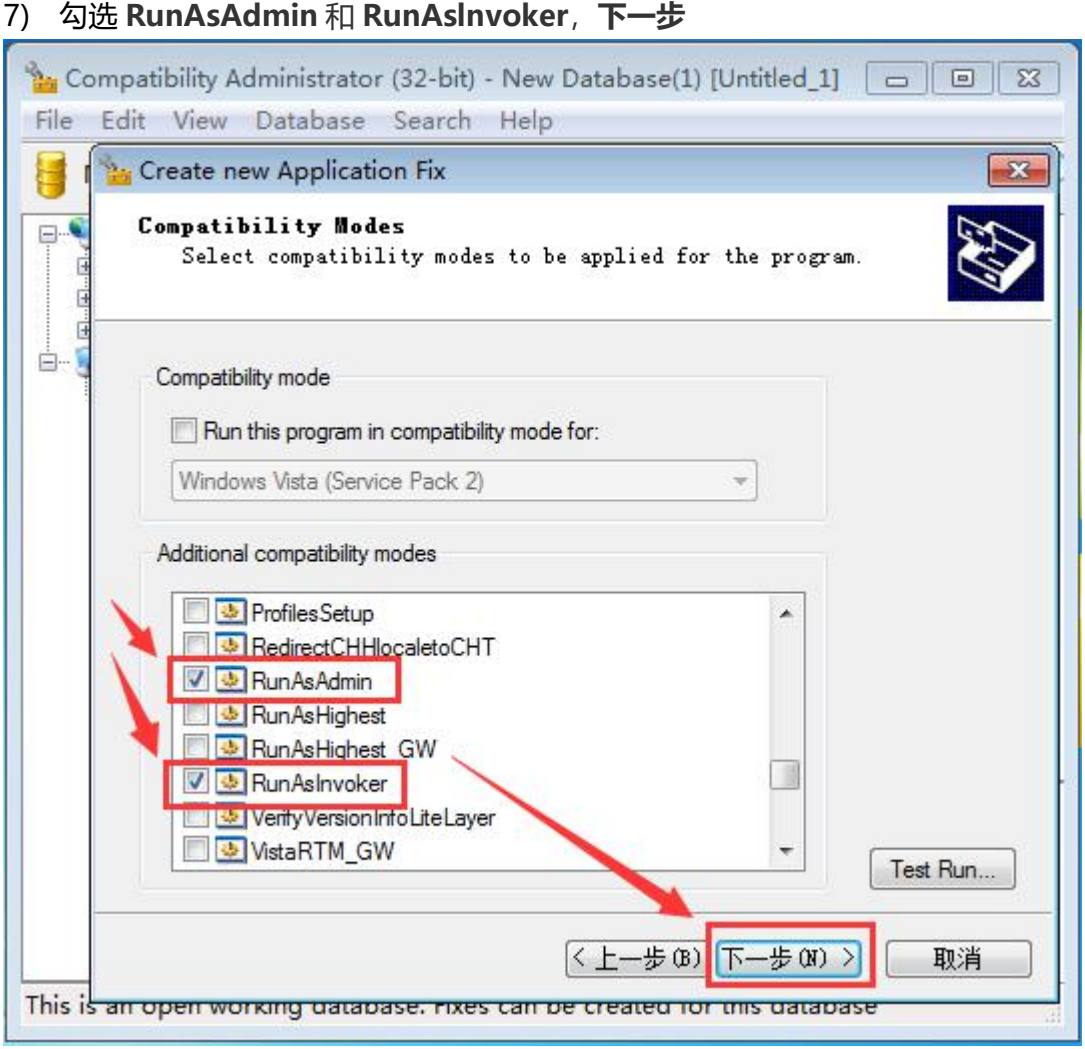

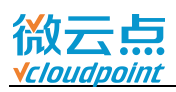

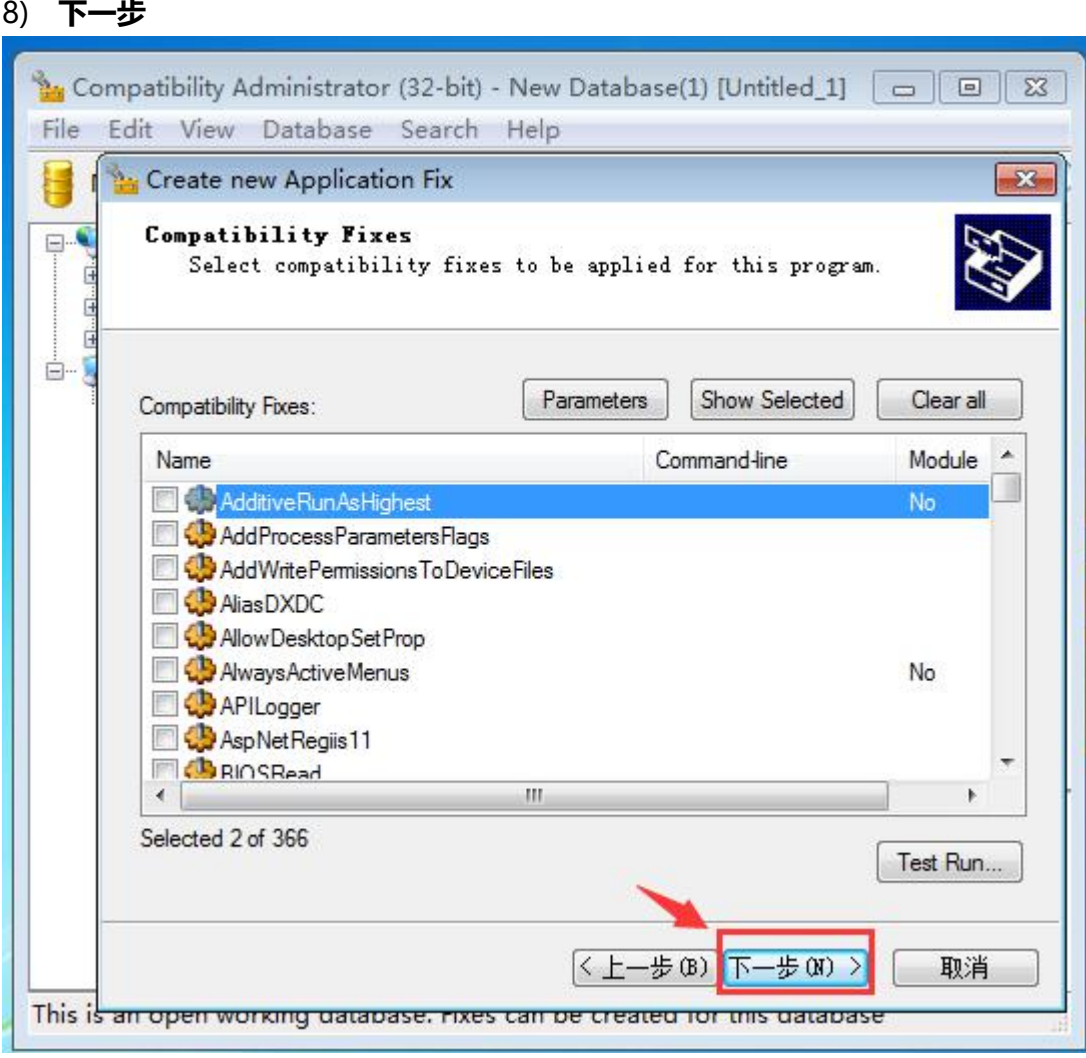

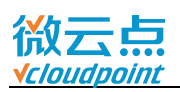

#### 9) **完成**

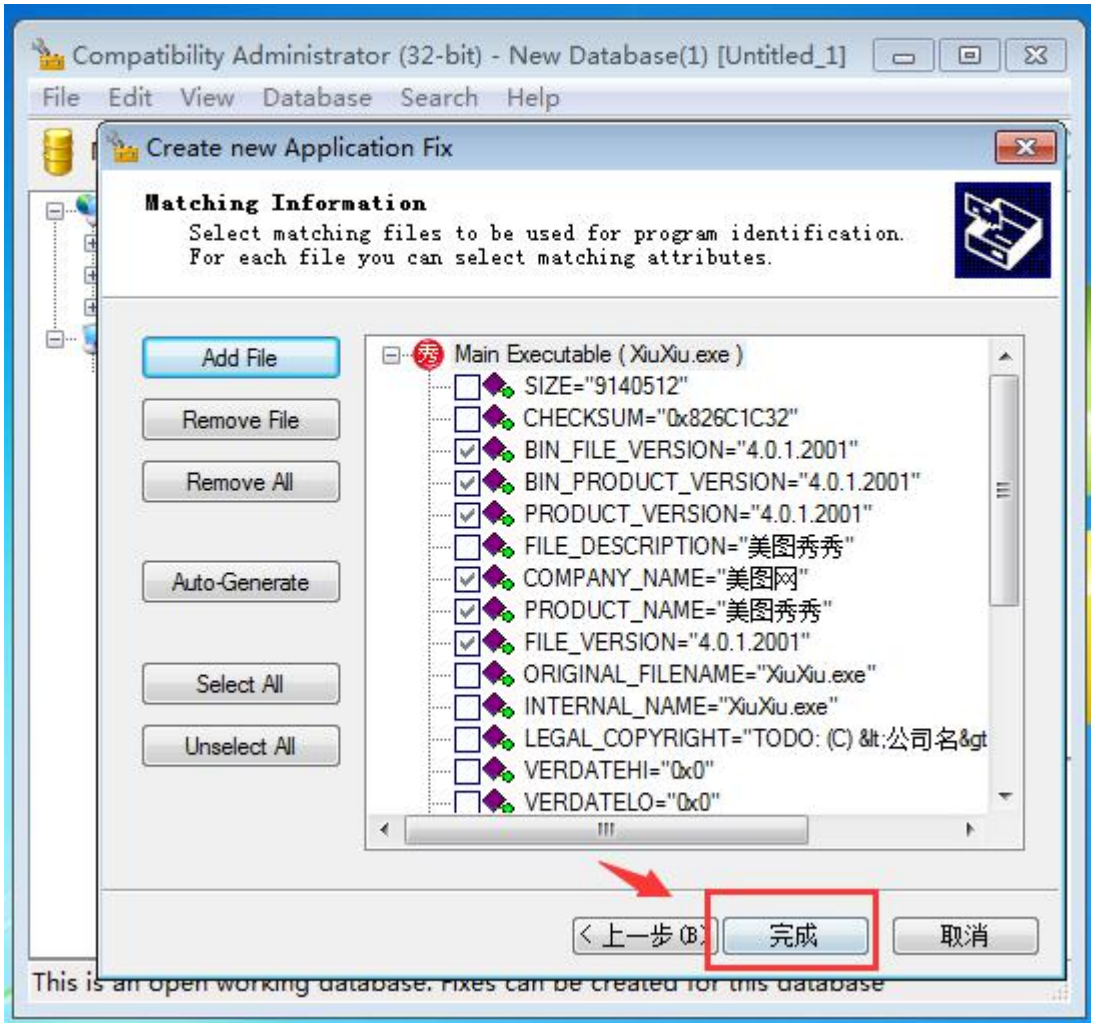

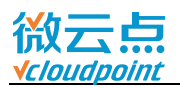

#### 10) 点击 **Save** 保存

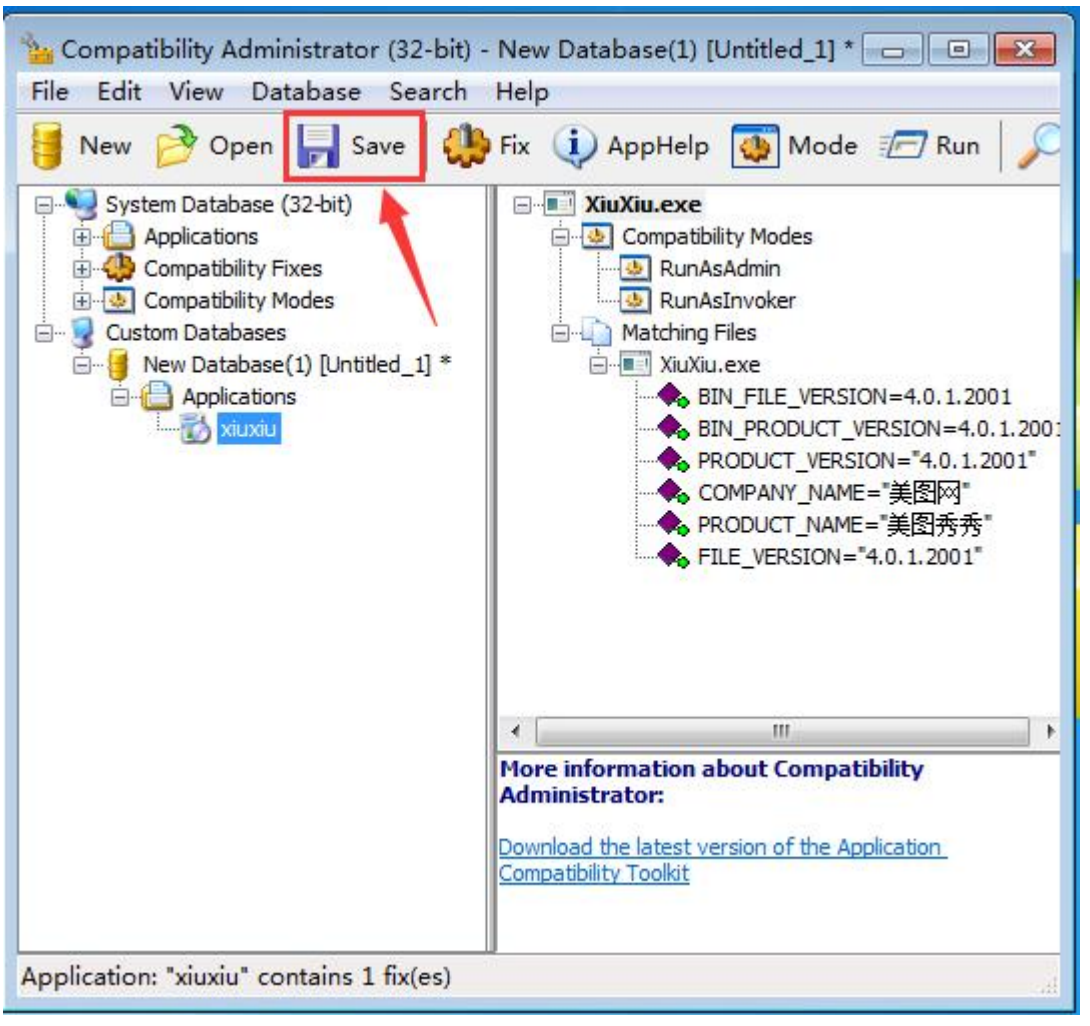

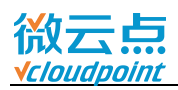

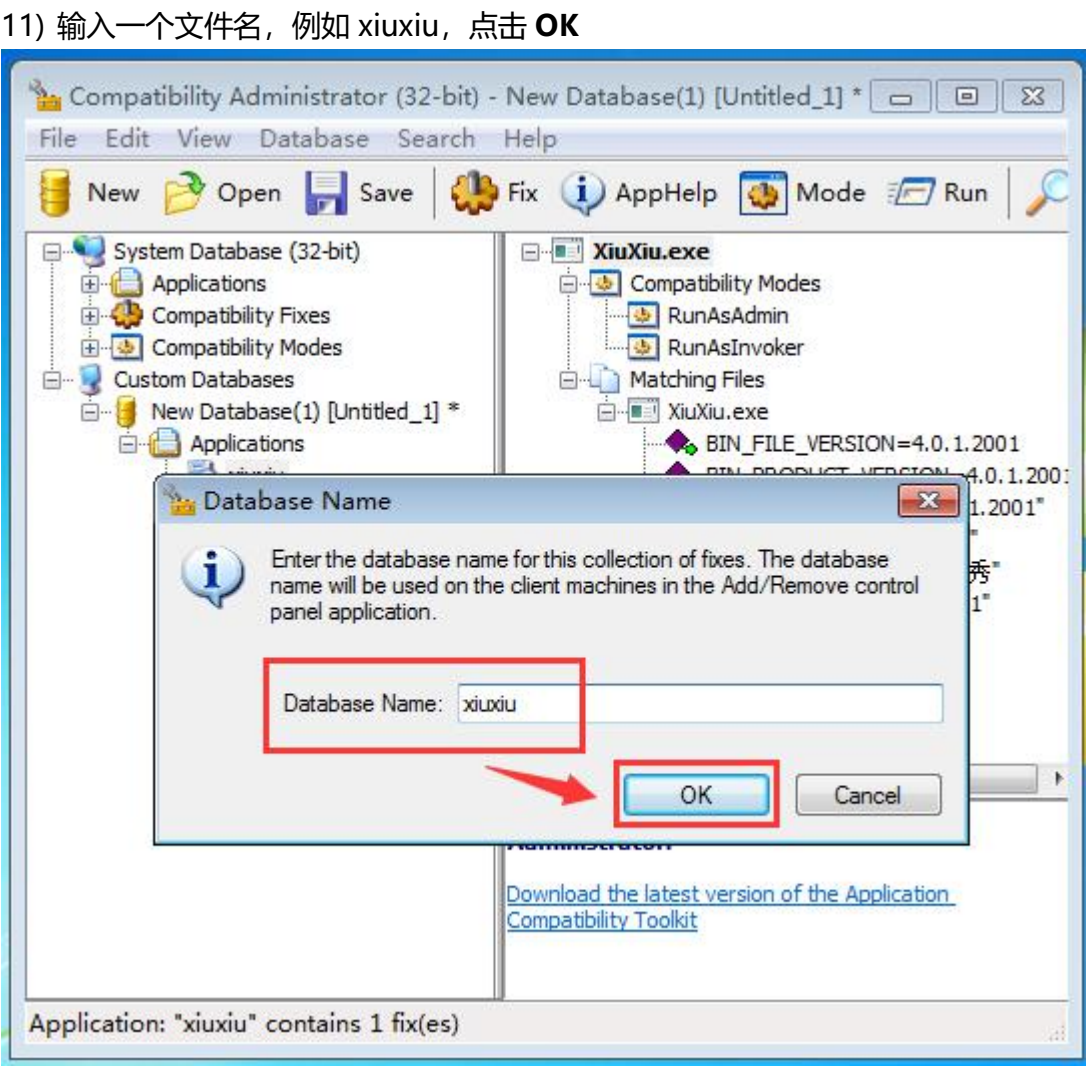

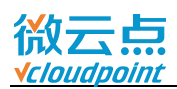

12) 输入文件名,例如 xiuxiu,**保存**

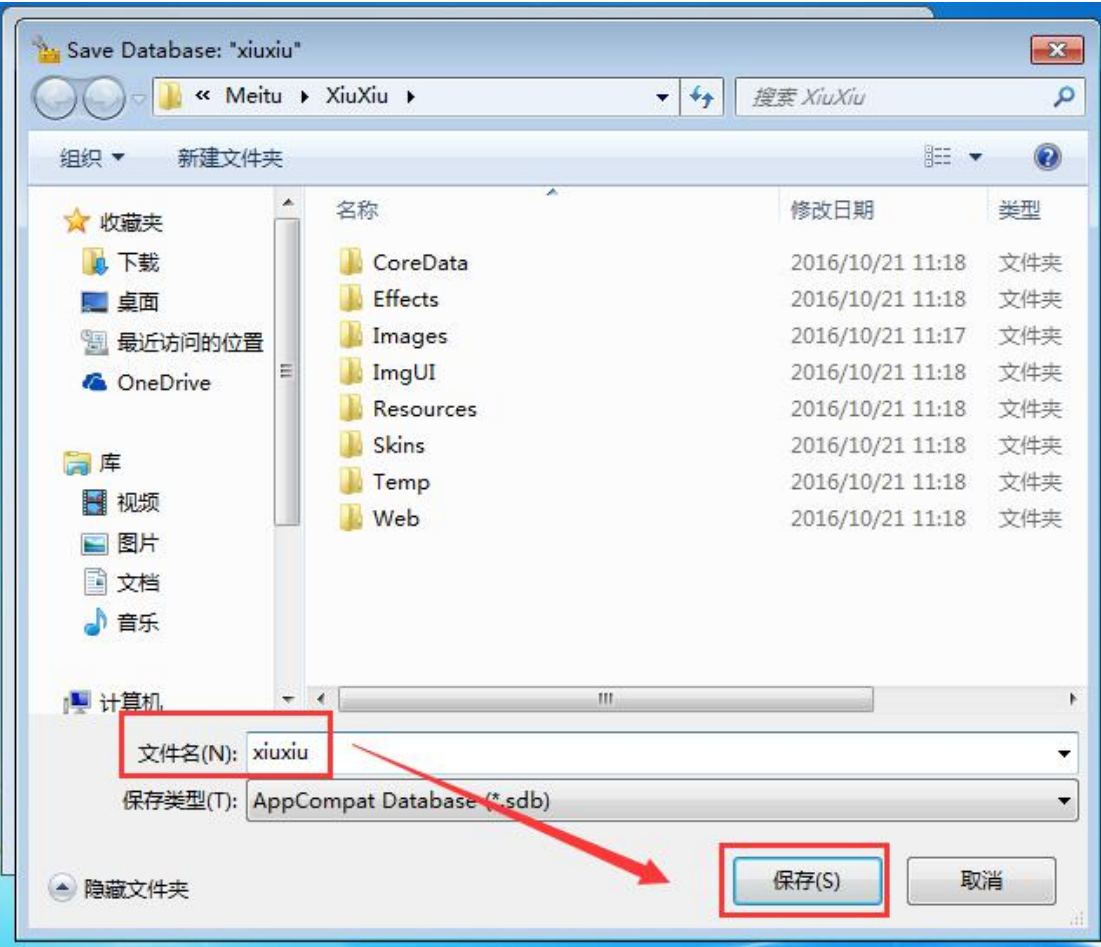

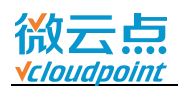

### 13) 点击 **File**,**Install**

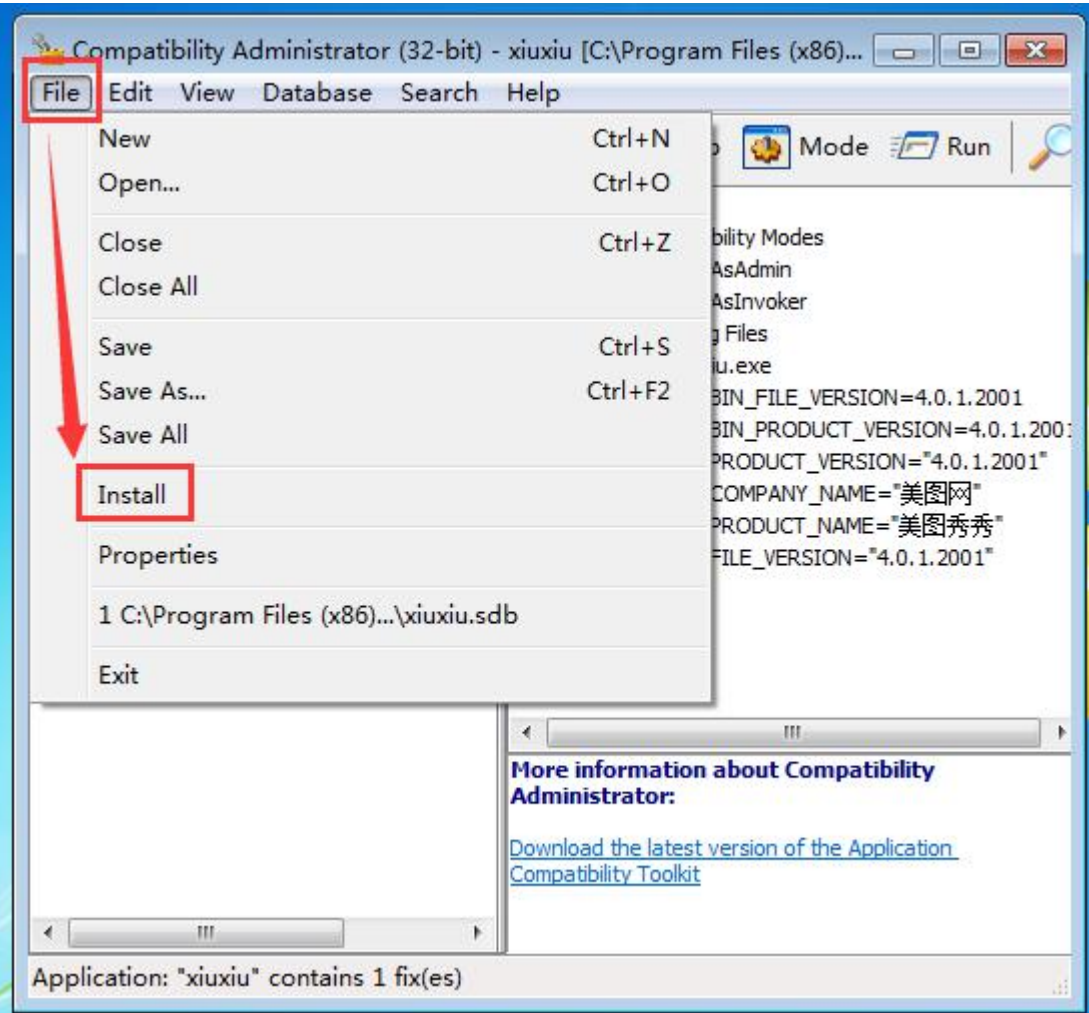

14) 白名单添加完成,云终端用户可正常运行美图秀秀